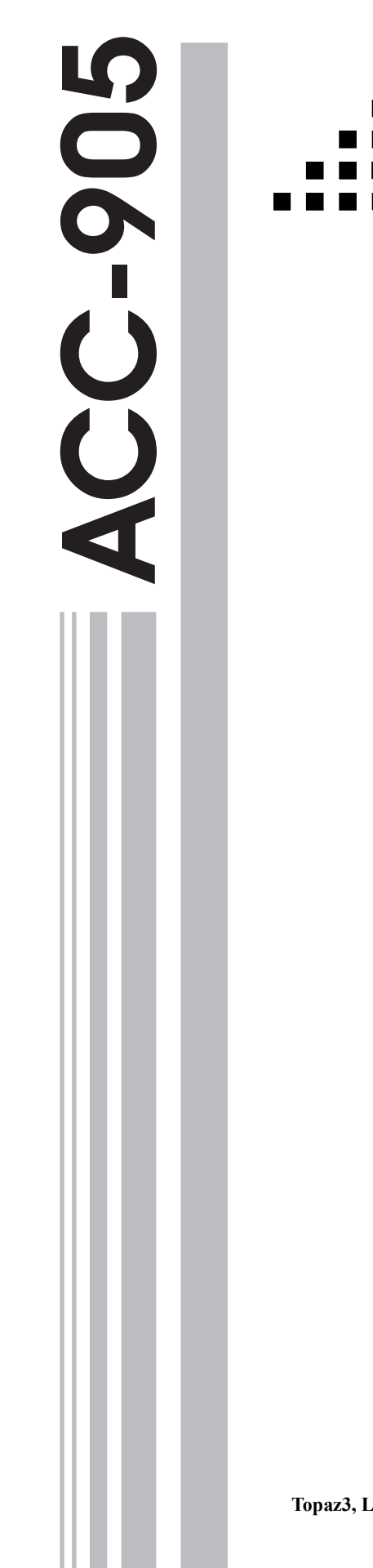

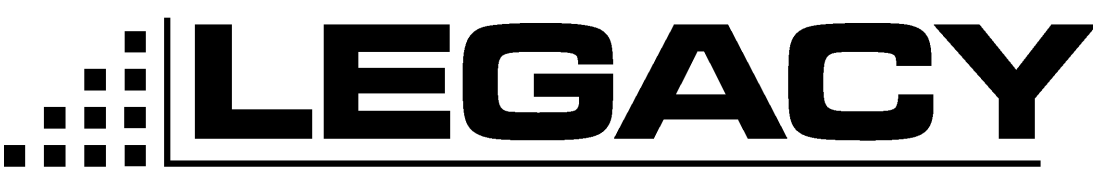

# PROGRAMMING MANUAL For the Legacy ProLine Series Radios

**Topaz3, LLC. 10828 N.W. Airworld Dr. Kansas City, MO 64153 Tel: 816-891-6320 Fax: 816-891-8815 Part Number: 680-110-2002 October 2001**

# **ACC-905 PC PROGRAMMER**

For PL2215P, PL2245P, PL2415, PL2445

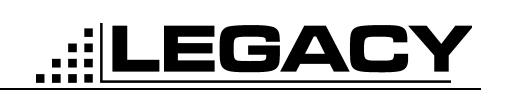

# <span id="page-1-0"></span>**TABLE OF CONTENTS**

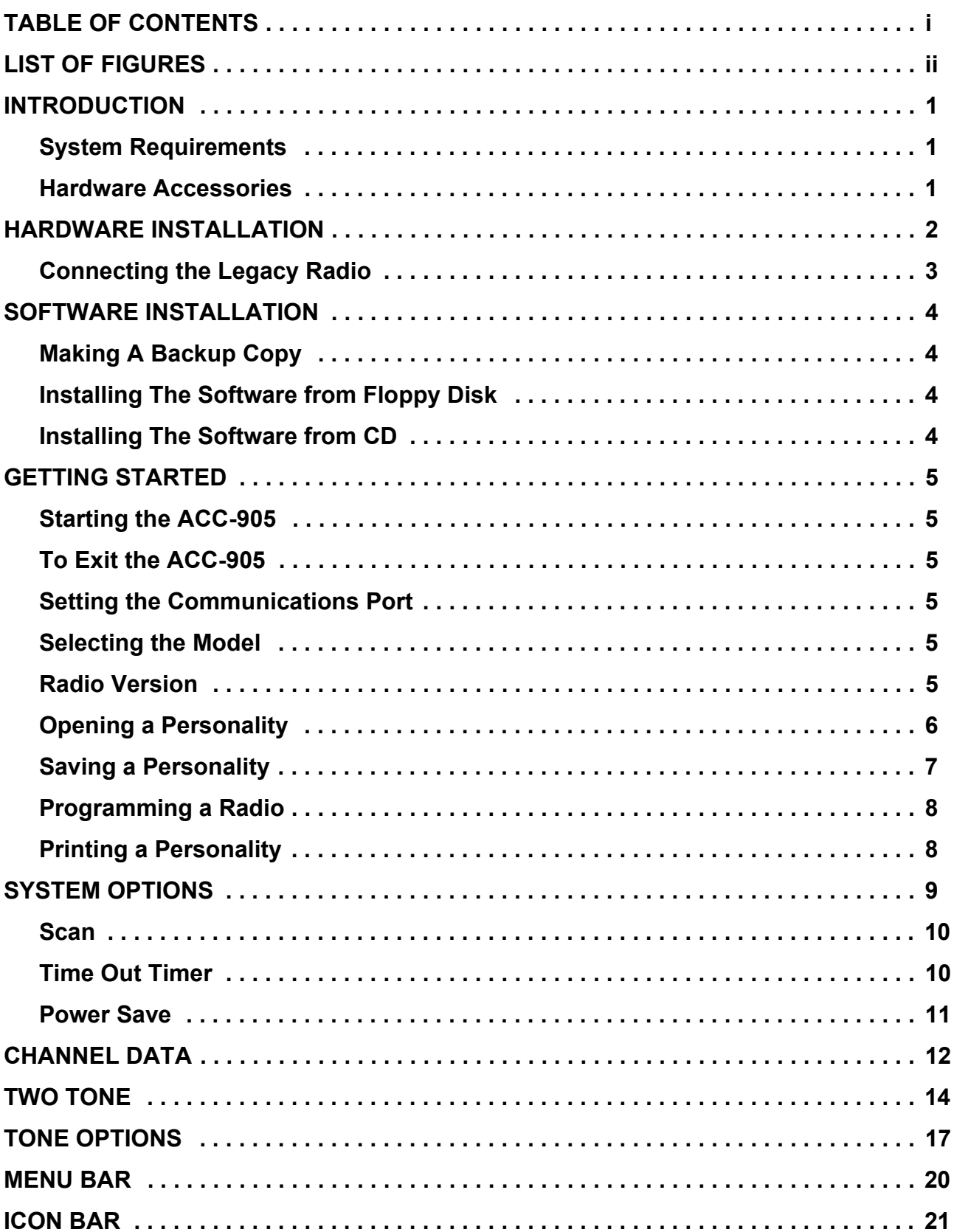

<span id="page-2-0"></span>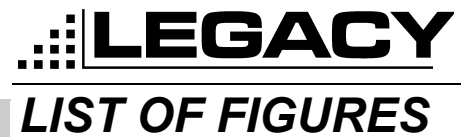

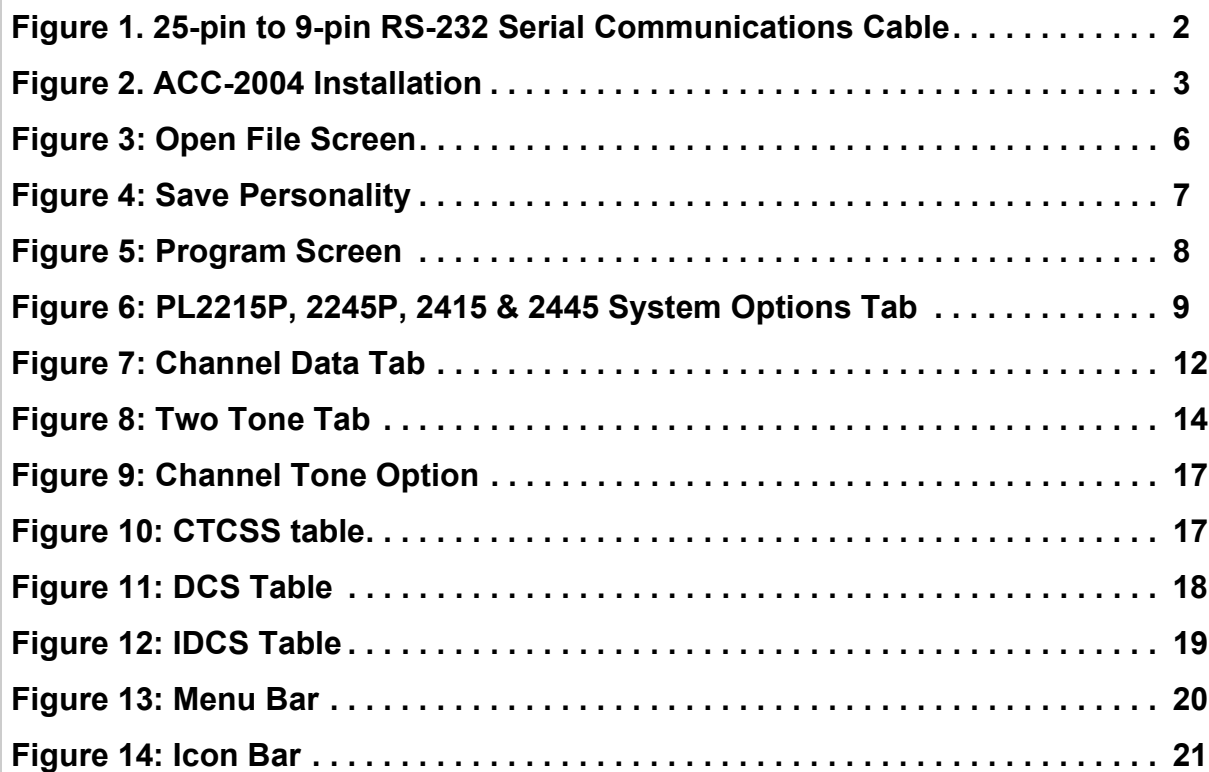

# <span id="page-3-0"></span>*INTRODUCTION*

The ACC-905 programming software is used in conjunction with the ACC-2004 programming cable to enable the parameters of the Legacy Proline series handheld radios to be read, modified and printed.

**..::|LEGACY** 

The ACC-905 Software Assembly contains the following items:

- 3 1/2" Disk Version:
- 3 diskettes which include programming software and setup program or

1 ACC-905 programming manual (P/N: 680-110-2002)

CD-ROM Version:

1 CD-ROM that contains the programming software and setup program and the ACC-905 programming manual.

# <span id="page-3-1"></span>**System Requirements**

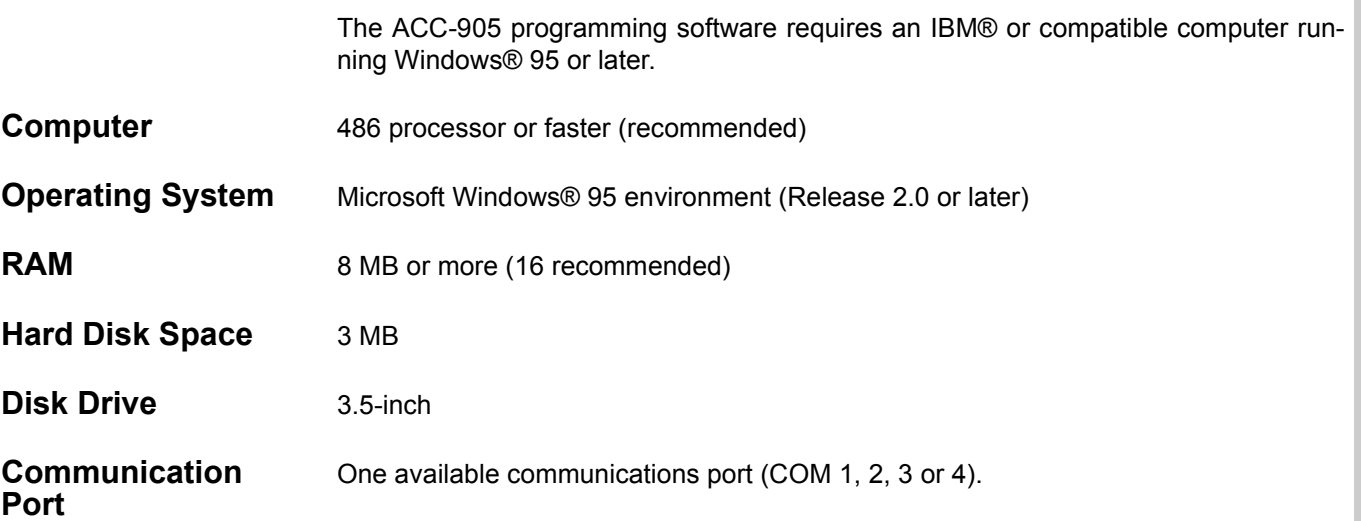

# <span id="page-3-2"></span>**Hardware Accessories**

The following Hardware Accessories are required for programming:

- ACC-2004 Programming cable
- 25-pin to 9 pin adapter (if 9-pin port is not available)

<span id="page-4-0"></span>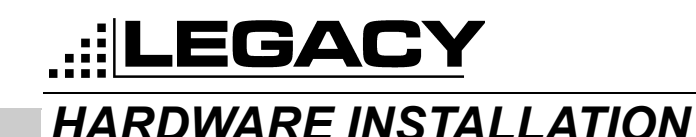

# <span id="page-4-2"></span>**Installing The Hardware**

#### **Installing the ACC-2004**

Make sure that your computer is turned off.

Locate the serial communications port on the computer. This port will usually be located at the rear of the computer. However, since this is dependent upon the design of your computer refer to the computer operator's manual for directions.

The IBM® PC systems support up to four serial ports. There are two physical standards for the serial port configurations of personal computers;

- The first standard is the 25 pin RS-232 output that has a DB-25 male connector at the computer (used on the IBM-PC or PC Compatible). If your computer uses a DB-25 connector, you will need to purchase a DB-9/DB-25 adapter cable from your local computer dealer, but do not use a null-modem adapter.
- The other standard is a 9 pin RS-232 output that has a DB-9 male connector at the computer (used on the IBM-AT and many portable lap-top computers).

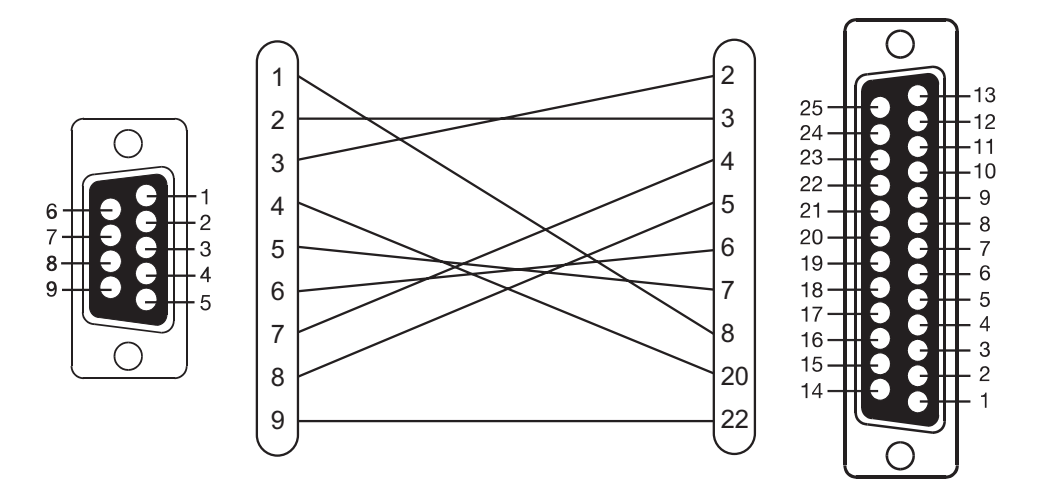

*Figure 1. 25-pin to 9-pin RS-232 Serial Communications Cable*

<span id="page-4-1"></span>Once located, insert the ACC-2004 Programming Cable into the appropriate serial port on the computer.

It is now safe to turn on your computer.

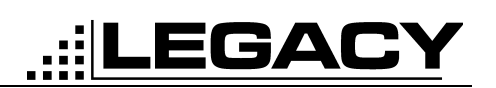

# <span id="page-5-0"></span>**Connecting the Legacy Radio**

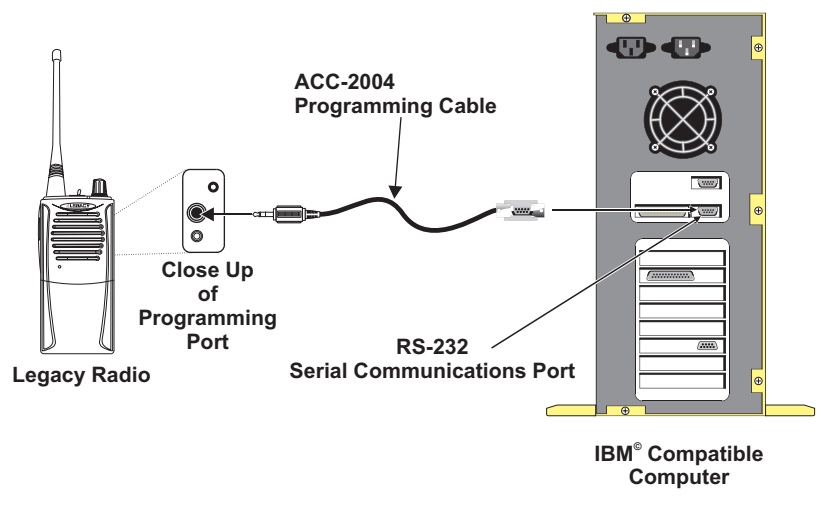

*Figure 2. ACC-2004 Installation*

<span id="page-5-1"></span>Once the ACC-2004 programming cable is connected to the computer, the radio can now be connected to the programming cable.

<span id="page-6-0"></span>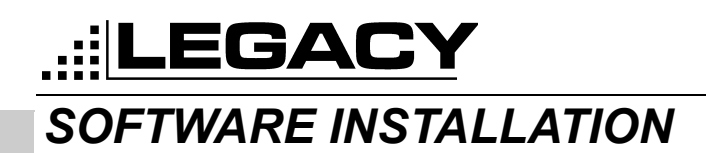

# <span id="page-6-1"></span>**Making A Backup Copy**

## **(Floppy disk versrion only)**

Before installing the ACC-905 Programming Software on your computer, make a backup copy of the disk. The software occupies approximately 5 MB on the disk and can be copied onto four 1.44 MB disks.

To make a copy of a floppy disk using Windows® 95

- 1. In My Computer, left click the 3 1/2 Floppy (A:) icon for the disk you want to copy.
- 2. On the File menu, click Copy Disk.
- 3. Click the drive you want to copy from and the drive you want to copy to, and then click Start.
- 4. Note: Any existing information on the disk you copy to will be deleted.
- 5. Use the backup disk in the disk drive as the working disk; keep the original disk in a safe place as a master copy.

# <span id="page-6-2"></span>**Installing The Software from Floppy Disk**

Installing Onto A Hard Disk

- 1. Insert the ACC-905 disk in the disk drive.
- 2. Click the Start Menu, then select Run... and type: "A:\Legacy PC Programmer.exe" (or appropriate drive).
- 3. Close the information box by either pressing return or clicking on the "OK" button.
- 4. The program will automatically install the ACC-905 program in the following directory: C:\Program Files\Programmer

# <span id="page-6-3"></span>**Installing The Software from CD**

- 1. Insert the ACC-905 disk into the CD-ROM drive.
- 2. If the install program does not auto-start, then: goto the Start Menu
- 3. Click on Run
- 4. type D:\Legacy PC Programmer.exe (where D: is your CD-ROM drive)
- 5. Follow the on-screen instructions.

# <span id="page-7-0"></span>*GETTING STARTED*

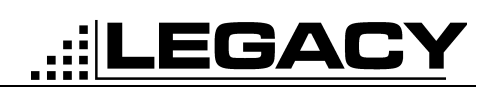

# <span id="page-7-1"></span>**Starting the ACC-905**

In order to use this program, you must be familiar with standard Windows® 95 procedures.

- 1. From the Windows Start Button, click Programs.
- 2. Select Programmer > Legacy ACC-905 PC Programmer.
- 3. The "Opening Window" will appear.

# <span id="page-7-2"></span>**To Exit the ACC-905**

Click on the "X" Button located in the upper right corner.

# <span id="page-7-3"></span>**Setting the Communications Port**

1. Click on Ports (Alt-P) then select the communications port that you are using.

# <span id="page-7-4"></span>**Selecting the Model**

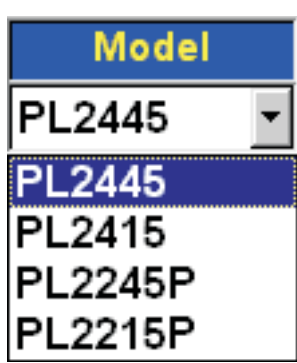

- 1. Click on the Model drop down box.
- 2. Click on the Model that you would like to program

# <span id="page-7-5"></span>**Radio Version**

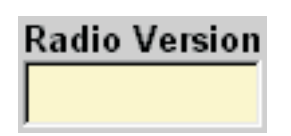

The radio version indicates the software version inside the radio. This field is read only.

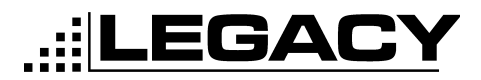

# <span id="page-8-0"></span>**Opening a Personality**

1. Click on File then click on Open (Alt-F-O) See ["File" on page 20](#page-22-2) or click on the Open folder icon see ["Open File" on page 21.](#page-23-2) The screen below will be shown.

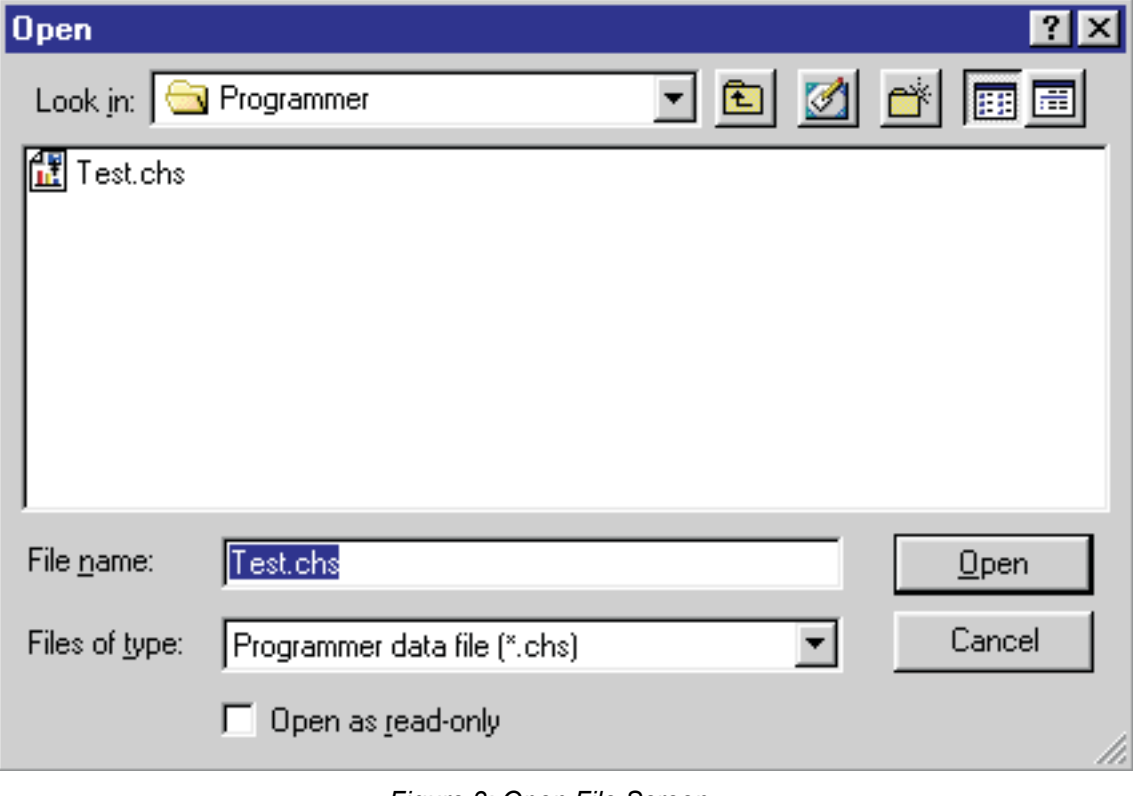

- *Figure 3: Open File Screen*
- <span id="page-8-1"></span>2. Now select the file or type in the name of the file that you would like to load and click on Open or press Enter.

## **ACC-905 PC PROGRAMMER**

For PL2215P, PL2245P, PL2415, PL2445

# ..::|LEGACY

# <span id="page-9-0"></span>**Saving a Personality**

1. Click on File Then Click on Save (Alt-F-S) See ["File" on page 20](#page-22-2) or click on the Save Icon See ["Save File" on page 21.](#page-23-3) The following screen will appear.

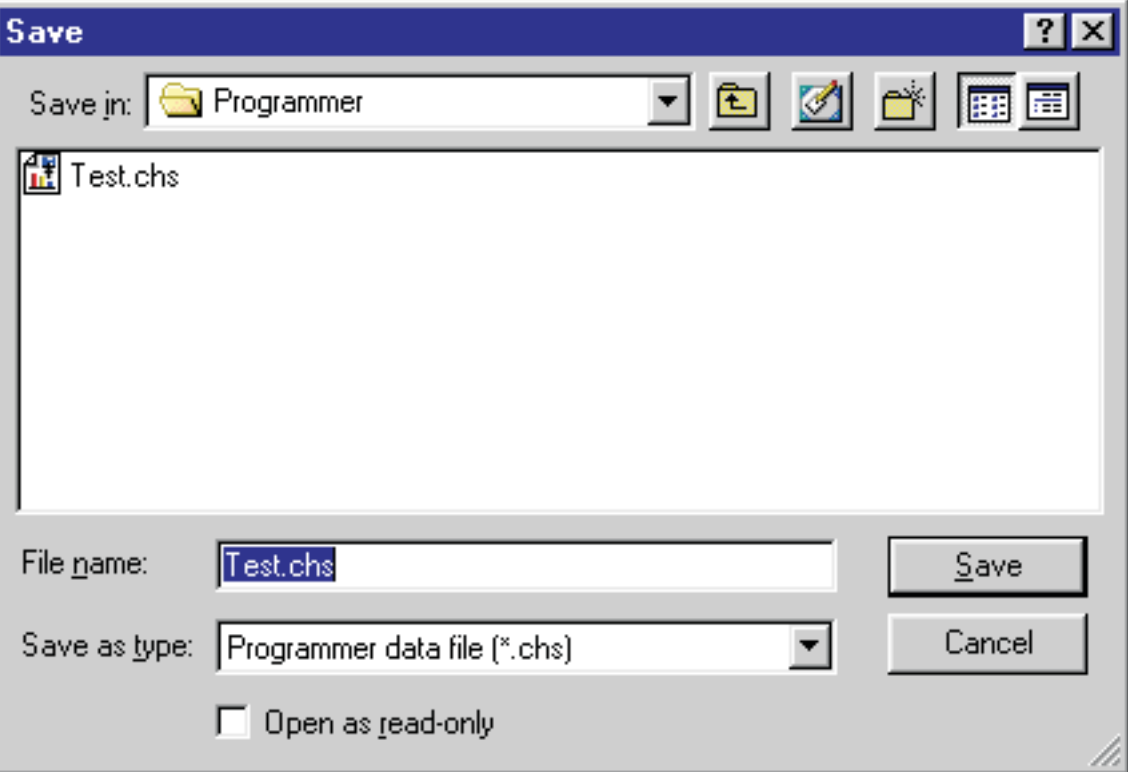

- *Figure 4: Save Personality*
- <span id="page-9-1"></span>2. Type in the filename that you wish to use then click on Save or press Enter.

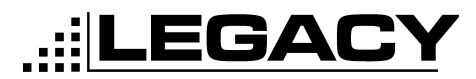

# <span id="page-10-0"></span>**Programming a Radio**

- 1. Connect the radio to the computer as shown in ["Installing The Hardware" on](#page-4-2) [page 2.](#page-4-2)
- 2. Click on Tool then click on Program (Alt-T-P). See ["Tool" on page 20.](#page-22-3) Or click on the program icon. See ["Program Radio" on page 21.](#page-23-4)
- 3. Follow the instructions on the program screen as shown below.

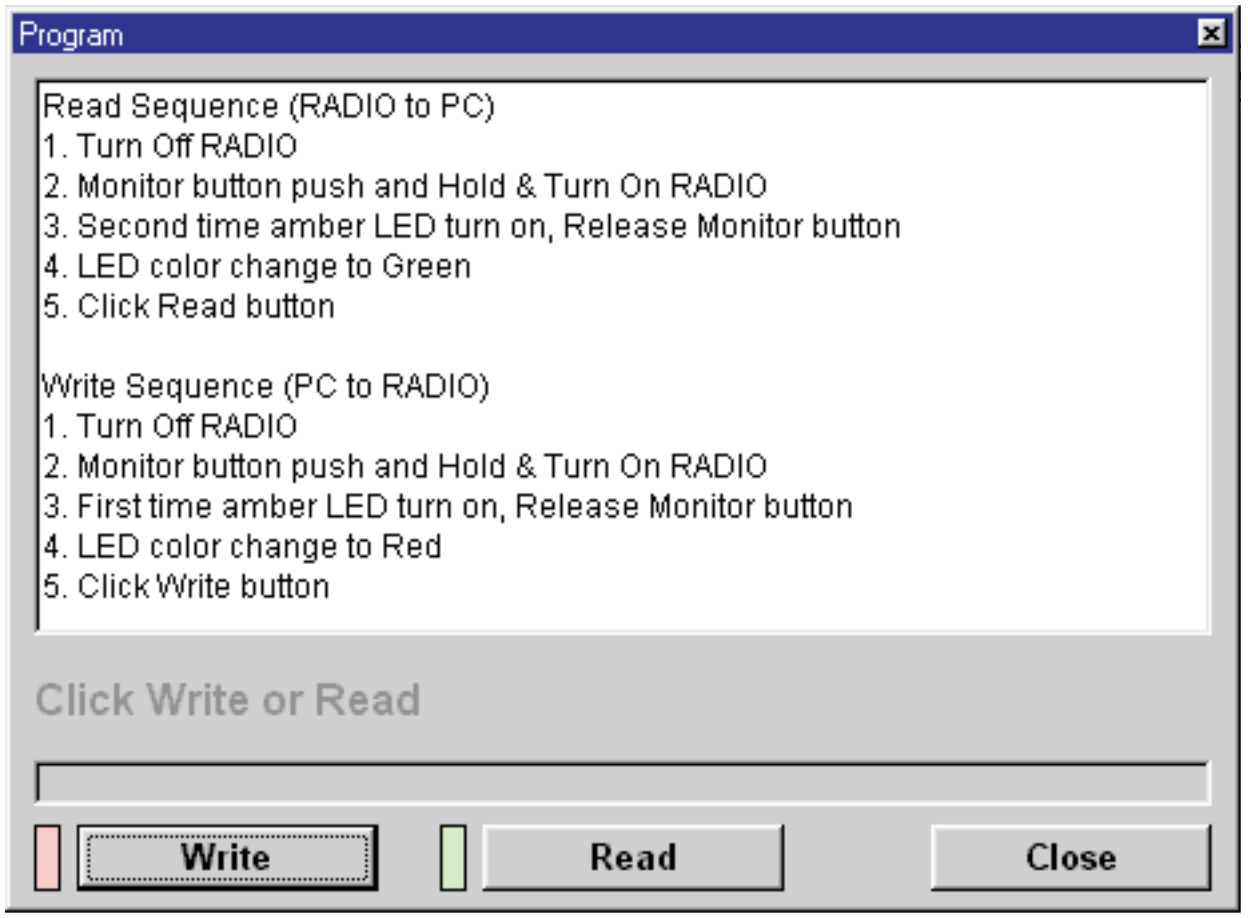

*Figure 5: Program Screen*

4. Once the radio is in Read or write mode, click on the read or write buttons.

# <span id="page-10-2"></span><span id="page-10-1"></span>**Printing a Personality**

A personality can be printed by either selecting File and then selecting Print (Alt-F-P) on the menu bar. See ["File" on page 20.](#page-22-2) Or by selecting the printer icon on the Icon Bar. See ["Print Personality" on page 21](#page-23-5).

# EGACY

# <span id="page-11-0"></span>*SYSTEM OPTIONS*

This tab is where all the radio wide options are set. Settings on this tab will affect every channel of the radio.

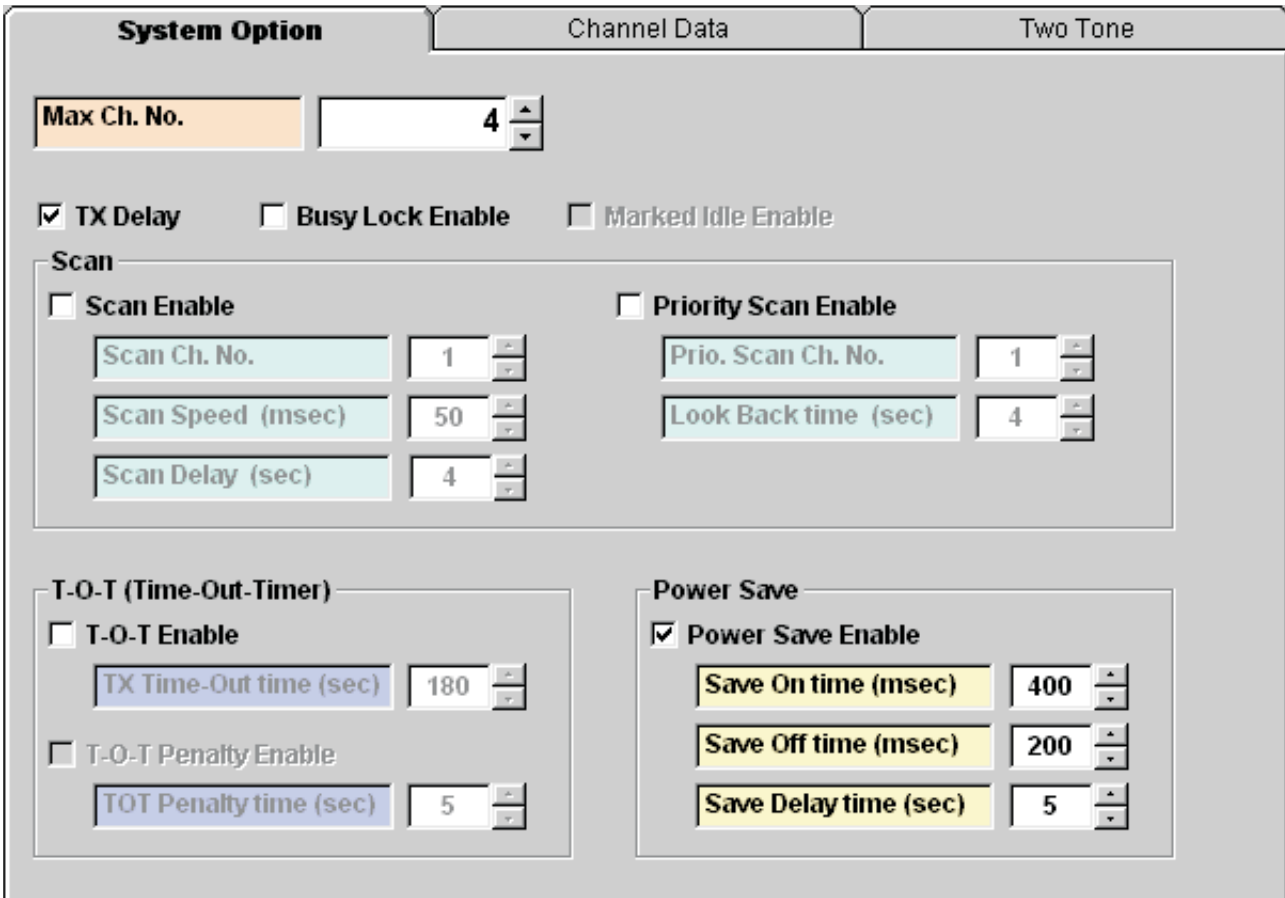

<span id="page-11-1"></span>*Figure 6: PL2215P, 2245P, 2415 & 2445 System Options Tab*

#### **Max Channels**

Sets the maximum channels that will be used in the radio. For example, you have a 4 channel radio, but will only program two of those channels. This number will then be set to 2.

#### <span id="page-11-2"></span>**TX Delay**

Enables the carrier to hang after the PTT has been released. This is useful for eliminating squelch tail when using CTCSS or DCS.

#### **Busy Lock Enable**

Busy Lock is used to prevent the radio from transmitting on a busy channel.

#### **Marked Idle Enable**

Used in conjuction with Busy Lock Enable, this functions allows the radio to transmit only if the correct carrier and CTCSS or DCS are received.

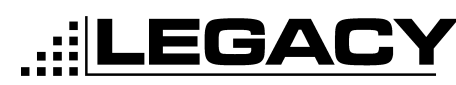

# <span id="page-12-0"></span>**Scan**

The scan section allows for many features to be programmed to tailor the scanning to your needs.

#### **Scan Enable**

Enable channel scanning in the radio

#### **Scan Chan Number**

The channel that the user selects to enable scanning.

#### **Scan Speed**

The amount of time that the radio looks at each channel. This value is set in milliseconds and the default is 50ms. Range is 50ms to 500ms.

#### **Scan Delay**

This is the amount of time the the radio will stay on a channel after the carrier has dropped. This value is set in seconds and the default value is 4 seconds. Range 1 to 30 seconds.

#### **Priority Scan Enable**

This Enables the radio to scan to a predefined priority channel. All communications on the priority channel will override any communications on any other channel.

• Note: When using priority scan, the radio will look back to the priority channel periodically. The user may respond to a call while the TX delay has not expired (See ["TX Delay" on page 9](#page-11-2)). In order to initiate a call, the user must turn the scan function off by turning the channel selector.

#### **Priority Scan Channel**

This is the channel that will be given priority.

#### **Lookback Time**

How often the priority channel is looked at. This value is set in seconds and the default is 4 seconds. Range is .5 to 10 seconds.

# <span id="page-12-1"></span>**Time Out Timer**

This is a timer that will limit the time that a user can transmit at any one time.

#### **Time Out Timer Enable**

This enables the Time Out Timer.

#### **TX Time Out Time**

The amount of time that the radio will enable the user to transmit before timing out and turning off the transmitter. This value is set in seconds and the default is 180 seconds. Range is 10 to 2000 seconds.

#### **Time Out Timer Penalty Enable**

Once the radio has timed out, this makes the radio wait for a set time before being able to transmit again. This time is set in seconds and the default is 5 seconds. Range is 1 to 100 seconds.

<span id="page-13-0"></span>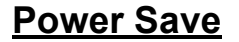

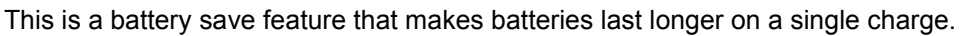

<u>:</u>|LEGACY

#### **Power Save Enable**

Enables the Power Save Feature.

#### **Save On Time**

This is the amount of time that the receiver is on and looking for calls. This value is set in milliseconds and the default is 400ms. Range is 50 to 2000ms.

#### **Save Off Time**

This is the amount of time that the receiver is off and not looking for a call. This value is set in milliseconds and the default is 200ms. Range is 50 to 2000ms.

#### **Save Delay Time**

This is the amount of time that the radio will wait after a call has been received before going back into power save mode. Range is .5 to 10 seconds.

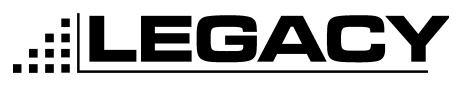

# <span id="page-14-6"></span><span id="page-14-0"></span>*CHANNEL DATA*

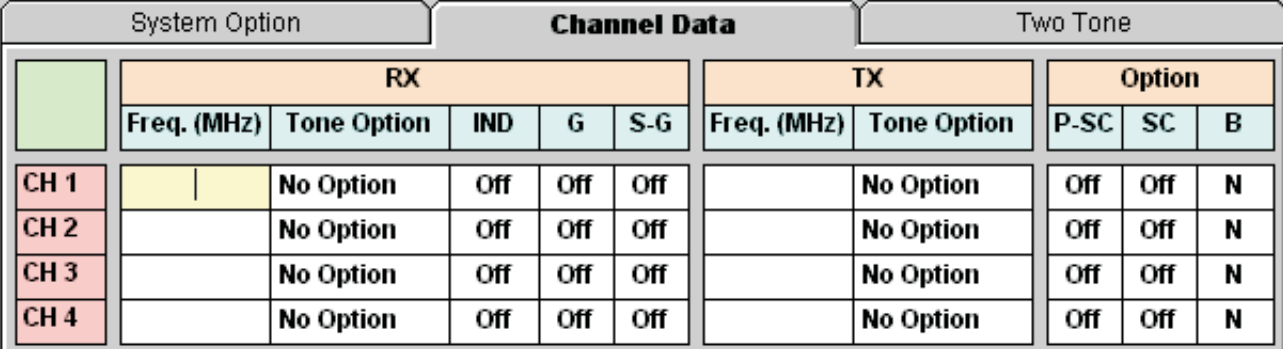

<span id="page-14-1"></span>**RX**

*Figure 7: Channel Data Tab*

#### **Frequency**

The frequency that the radio will receive on. This value is set in MHz.

#### <span id="page-14-3"></span>**Tone Option**

Allows a CTCSS, DCS or Inverted DCS to be applied to any channel. This enables the user to only hear traffic that pertains to them.

#### <span id="page-14-2"></span>**IND**

Individual Two Tone option.Allows a two tone option to be used as setup in the two tone tab. See ["TWO TONE" on page 14](#page-16-0).

#### <span id="page-14-4"></span>**G**

Group Two Tone option. Allows a group call to be received as setup in the two tone tab. See ["TWO TONE" on page 14](#page-16-0).

#### <span id="page-14-5"></span>**S-G**

Super Group Two Tone option. Allows the super group call to be received as setup in the two tone tab. See ["TWO TONE" on page 14](#page-16-0).

# **TX**

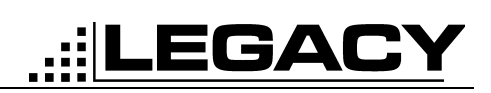

#### **Frequency**

The frequency that the radio will transmit on. This value is set in MHz.

#### **Tone Option**

Allows a CTCSS, DCS or Inverted DCS to be used during transmit. See ["TONE](#page-19-3) [OPTIONS" on page 17.](#page-19-3)

# **Option**

#### **P-SC**

Priority Scan Option. This works in conjunction with the Priority Scan Channel feature in the System Option tab. In order for priority scan to work, this field should be set too On for the channels that will lookback to the priority channel.

#### **SC**

Channel Scan. Setting this option to On will put the selected channel in the scan list.

#### **B**

Band Option. Setting this option to N will make the selected channel to 12.5KHz channel spacing. When this is set to S, the channels spacing will be 25KHz.

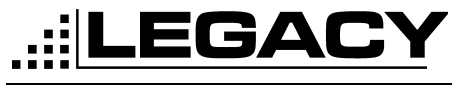

# <span id="page-16-0"></span>*TWO TONE*

**System Option Channel Data Two Tone** Individual Tone 1. Individual Tone 2. Tone 1 Freq. (Hz)  $300.0$ Tone 1 Freq. (Hz)  $300.0$ Tone 1 Duration (msec) 200 Tone 1 Duration (msec) 200 Gap Time (msec) Gap Time (msec) 200 200  $\Gamma$  Tone 2 Disable  $\Gamma$  Tone 2 Disable Tone 2 Freq. (Hz) Tone 2 Freq. (Hz) 300.0 300.0 Tone 2 Duration (msec) Tone 2 Duration (msec) 200 200 **Group Tone Super Group Tone** Tone 1 Freq. (Hz)  $300.0$  $300.0$ Tone 1 Freq. (Hz) **Tone 1 Duration (msec)** 200 Tone 1 Duration (msec) 200 Gap Time (msec)  $\overline{200}$ Gap Time (msec) 200  $\Gamma$  Tone 2 Disable  $\Gamma$  Tone 2 Disable Tone 2 Freq. (Hz) Tone 2 Freq. (Hz) 300.0 300.0 Tone 2 Duration (msec) 200 Tone 2 Duration (msec) 200

This tab is for setting up the two tone options for the radio.

*Figure 8: Two Tone Tab*

# <span id="page-16-1"></span>**Individual Tone 1**

This is the first two tone sequence. This coincides with the Tone 1 on the Channel Data Tab. See ["IND" on page 12.](#page-14-2)

• Note: When using two tone on a channel, the Tone Option should be set to 'No Option'. See ["Tone Option" on page 12](#page-14-3).

#### **Tone 1 Frequency**

This is the actual frequency of the first tone in hertz. Range is 300 to 3000 Hz.

#### **Tone 1 Duration**

How long tone 1 will be sent in milliseconds. Range is 100 to 10000ms.

#### **Gap Time**

Time between tone 1 and tone 2 in milliseconds.Range is 100 to 10000ms.

#### **Tone 2 Disable**

Disables tone 2.

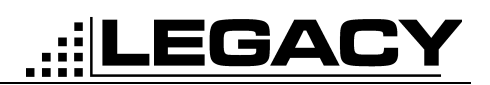

#### **Tone 2 Frequency**

This is the actual frequency of the second tone in hertz. Range is 300 to 3000Hz.

#### **Tone 2 Duration**

How long tone 2 will be sent in milliseconds. Range is 100 to 10000ms.

# **Individual Tone 2**

This is the second two tone sequence. This coincides with the Tone 2 on the Channel Data Tab. See ["IND" on page 12.](#page-14-2)

#### **Tone 1 Frequency**

This is the actual frequency of the first tone in hertz. Range is 300 to 3000Hz.

#### **Tone 1 Duration**

How long tone 1 will be sent in milliseconds. Range is 100 to 10000ms.

#### **Gap Time** Time between tone 1 and tone 2 in milliseconds. Range is 100 to 10000ms.

# **Tone 2 Disable**

Disables tone 2.

#### **Tone 2 Frequency**

This is the actual frequency of the second tone in hertz. Range is 300 to 3000Hz.

#### **Tone 2 Duration**

How long tone 2 will be sent in milliseconds. Range is 100 to 10000ms.

### **Group Tone**

This is the group call feature to call a group of radios. This coincides with the group call feature on the Channel Data Tab. See ["G" on page 12.](#page-14-4)

#### **Tone 1 Frequency**

This is the actual frequency of the first tone in hertz. Range is 300 to 3000Hz.

#### **Tone 1 Duration**

How long tone 1 will be sent in milliseconds. Range is 100 to 10000ms.

#### **Gap Time**

Time between tone 1 and tone 2 in milliseconds. Range is 100 to 10000ms.

# **Tone 2 Disable**

Disables tone 2.

#### **Tone 2 Frequency**

This is the actual frequency of the second tone in hertz. Range is 300 to 3000Hz.

#### **Tone 2 Duration**

How long tone 2 will be sent in milliseconds. Range is 100 to 10000ms.

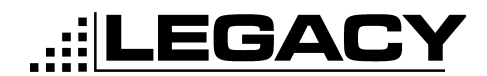

## **Super Group Tone**

This is a second form of group call that will allow a group of radios to be called. This coincides with the Super Group Feature on the Channel Data Tab. See ["S-G" on](#page-14-5) [page 12](#page-14-5).

#### **Tone 1 Frequency**

This is the actual frequency of the first tone in hertz. Range is 300 to 3000Hz.

#### **Tone 1 Duration**

How long tone 1 will be sent in milliseconds. Range is 100 to 10000Hz.

#### **Gap Time**

Time between tone 1 and tone 2 in milliseconds. Range is 100 to 10000Hz.

#### **Tone 2 Disable**

Disables tone 2.

#### **Tone 2 Frequency**

This is the actual frequency of the second tone in hertz. Range is 300 to 3000Hz.

#### **Tone 2 Duration**

How long tone 2 will be sent in milliseconds. Range is 100 to 10000Hz.

# <span id="page-19-3"></span><span id="page-19-0"></span>*TONE OPTIONS*

Tone Options can be set for Transmit and Receive on the Channel Data Screen. See ["CHANNEL DATA" on page 12](#page-14-6).

LEGACY

When Tone Option is clicked on with the left mouse button or the Enter key is pressed while in the Tone Option field the following screen is shown.

<span id="page-19-1"></span>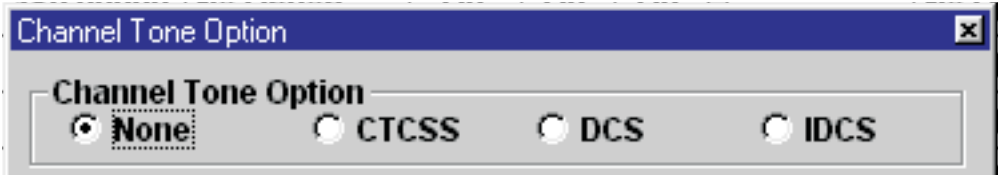

*Figure 9: Channel Tone Option*

The options allowed are:

- None- No tone or Carrier Squelch
- CTCSS Continuous Tone Coded Squelch System
- DCS Digital Coded Squelch
- IDCS Inverted Digital Coded Squelch

## **CTCSS**

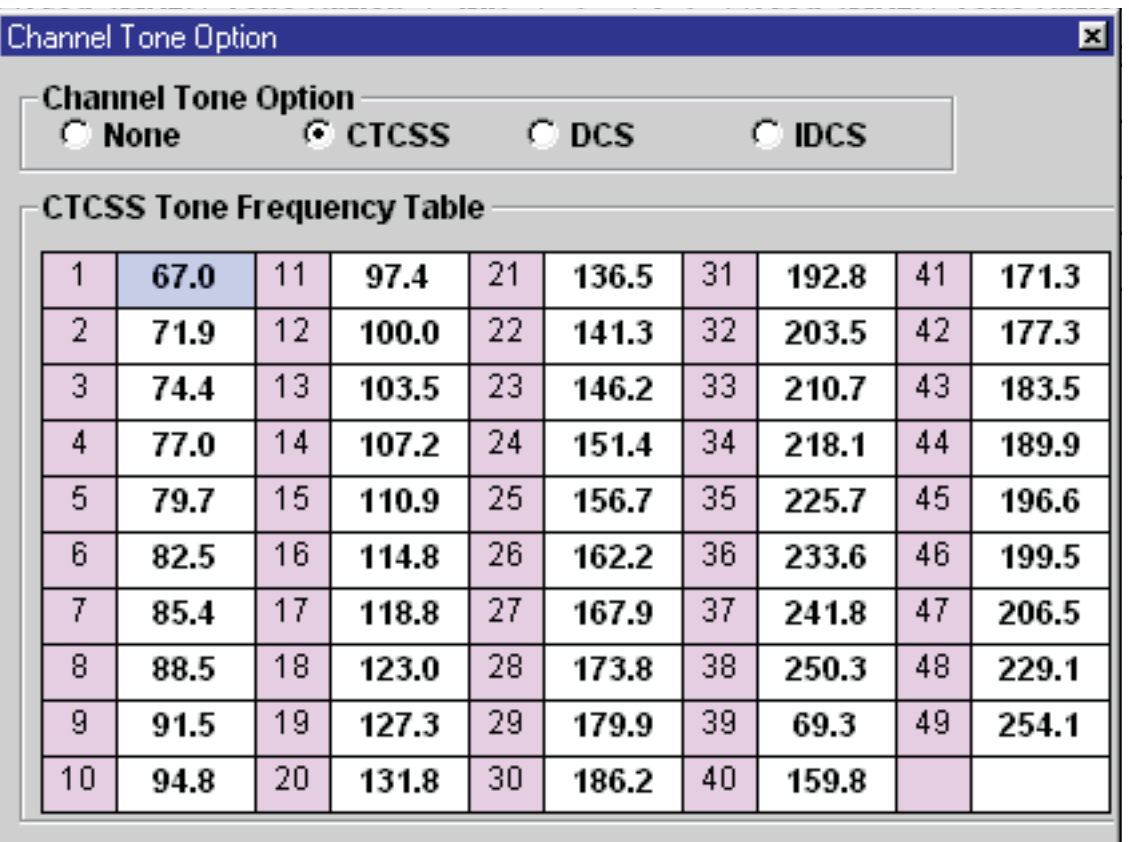

*Figure 10: CTCSS table*

<span id="page-19-2"></span>The CTCSS Table allows for 1 of 49 tones to be selected.

Page -17- October 2001

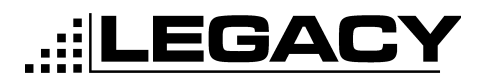

## **ACC-905 PC PROGRAMMER**

囸

For PL2215P, PL2245P, PL2415, PL2445

**DCS**

#### Channel Tone Option

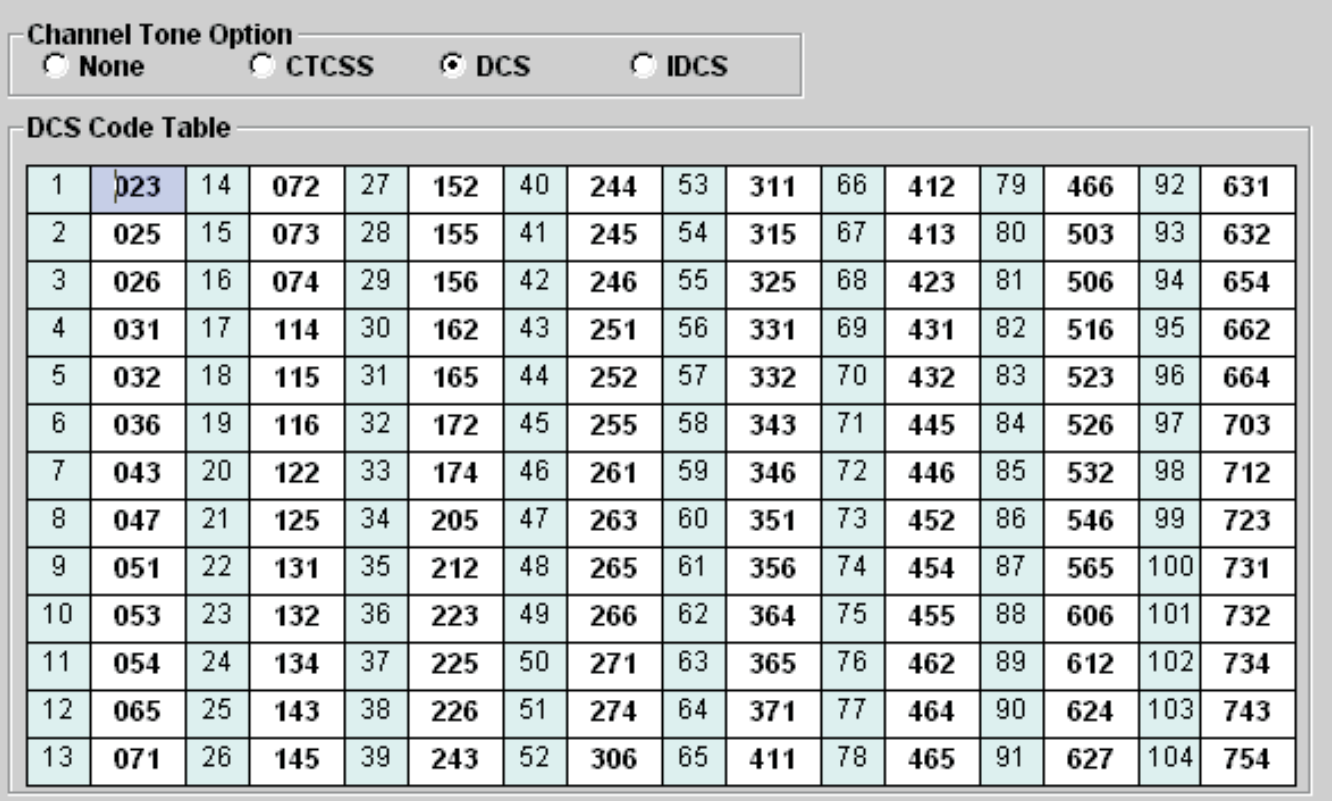

<span id="page-20-0"></span>*Figure 11: DCS Table* The DCS table allows for 1 of 104 DCS codes to be selected.

## **ACC-905 PC PROGRAMMER**

Channel Taxa Oak

For PL2215P, PL2245P, PL2415, PL2445

#### **IDCS**

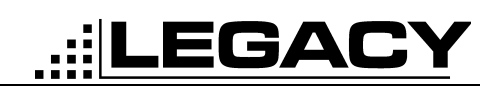

⋥

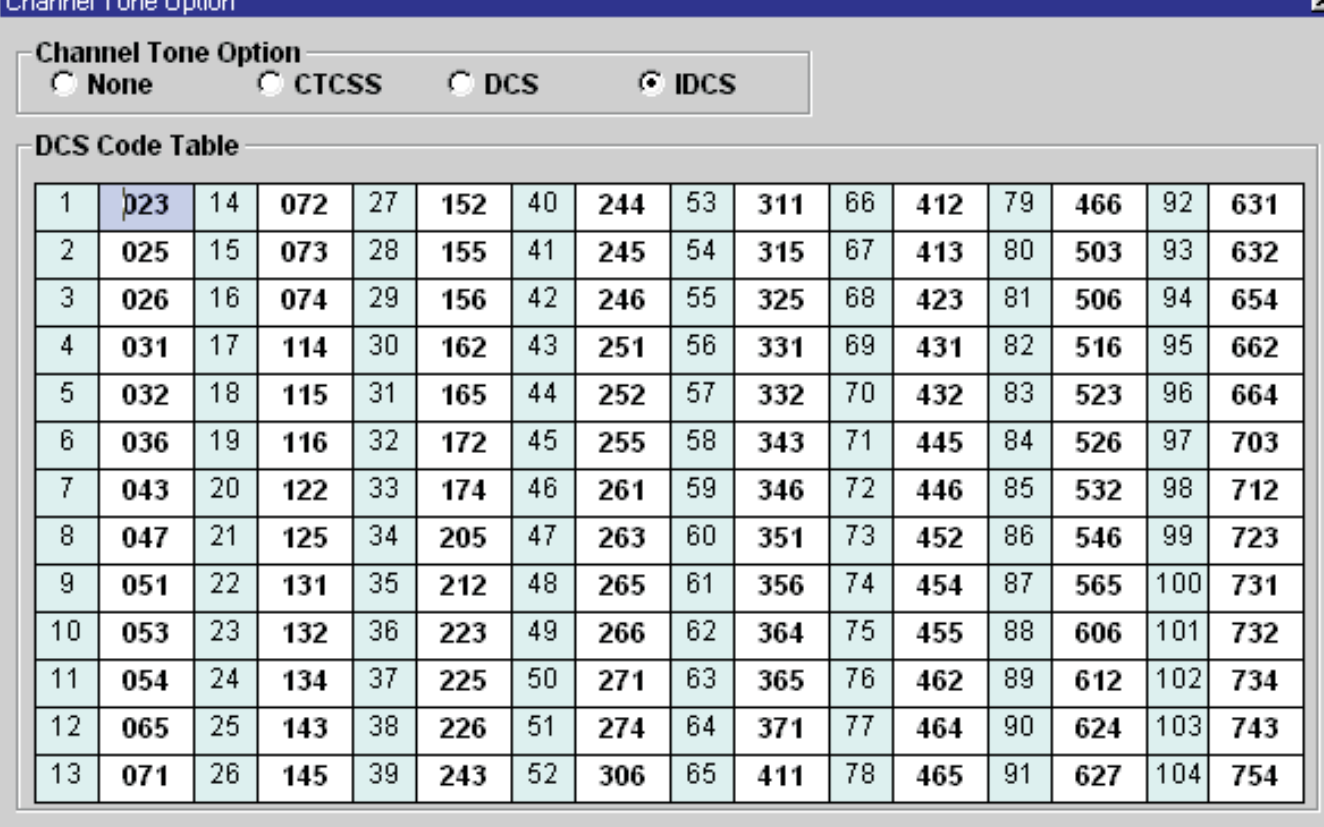

*Figure 12: IDCS Table*

<span id="page-21-0"></span>This table allows 1 of 104 Inverted-DCS codes to be selected.

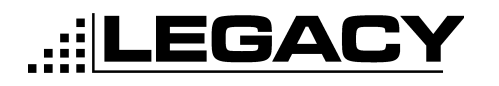

#### **ACC-905 PC PROGRAMMER** For PL2215P, PL2245P, PL2415, PL2445

# <span id="page-22-0"></span>*MENU BAR*

## e, Legacy ACC-905 PC Programmer

<span id="page-22-1"></span>File(F) Port(P) Tool(I) Help(H)

#### *Figure 13: Menu Bar*

The menu bar is provided to allow easy navigation from anywhere within the program. The menu bar consists of pull down menus that allow the user to go directly from one function to another. Options can be selected by using the Alt- key combinations listed.

# <span id="page-22-2"></span>**File**

<span id="page-22-3"></span>Reference

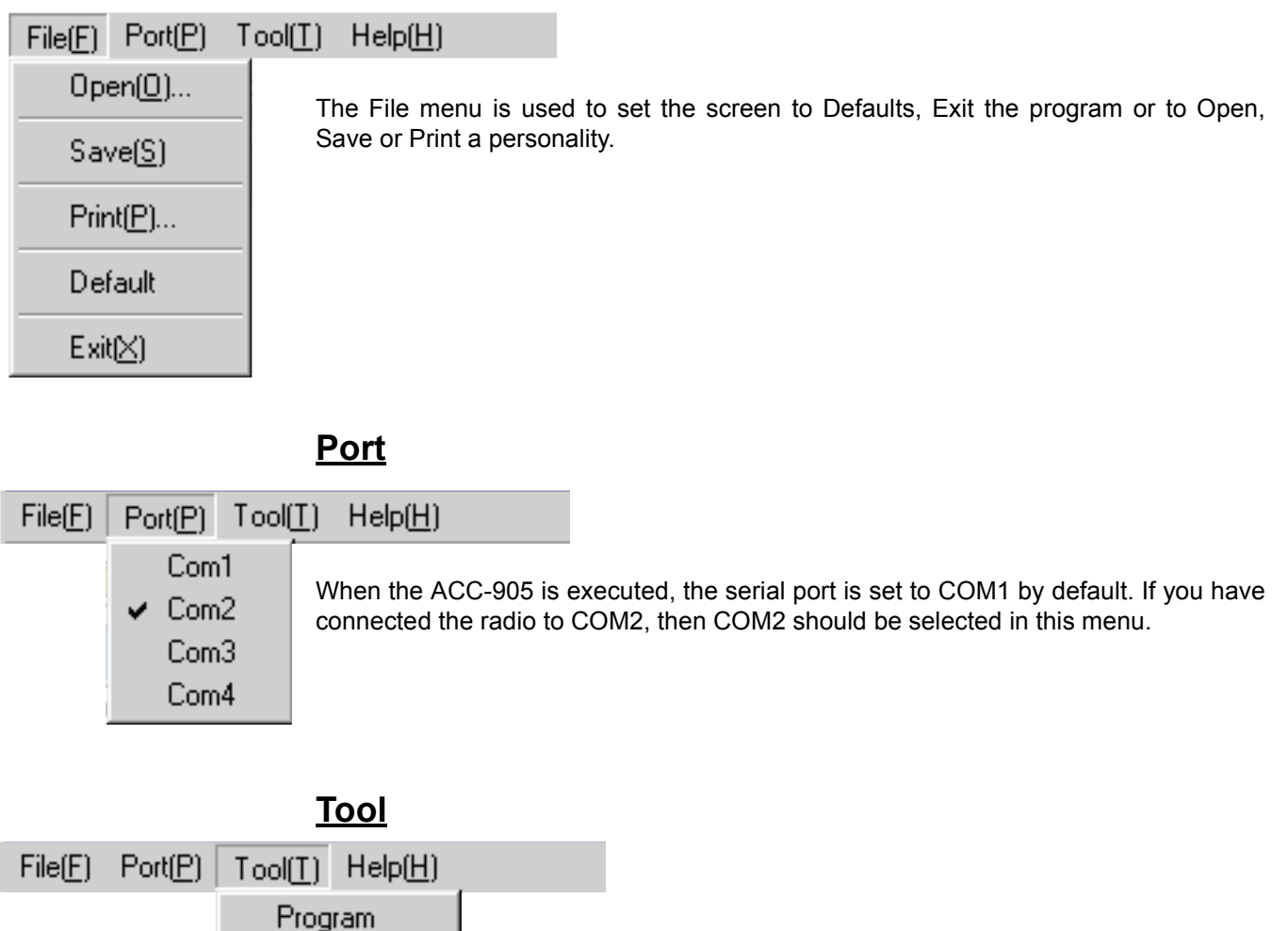

Tool is used to Program the radio or to change reference settings (Password required). By default Reference Settings are set to auto.

# <span id="page-23-0"></span>*ICON BAR*

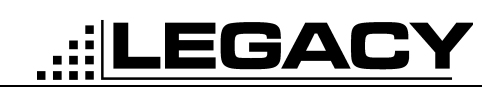

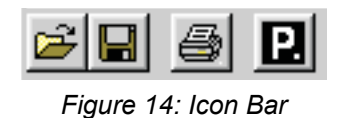

<span id="page-23-1"></span>The Icon bar allows for easy access to the most used functions.

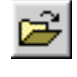

# <span id="page-23-2"></span>**Open File**

Loads personality from disk.

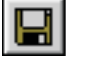

# <span id="page-23-3"></span>**Save File**

Saves personality to disk.

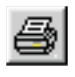

# <span id="page-23-5"></span>**Print Personality**

Prints current personality to the printer.

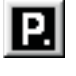

# <span id="page-23-4"></span>**Program Radio**

Reads personality from radio or writes personality to radio.